# **[SanerNow Device Management User Guide](https://docs.secpod.com/docs/device-management-using-sanernow/)**

SanerNow gives IT Administrators much-needed visibility and control over the devices in their IT environment by providing the required tools. These tools are located on the Managed Device page. The Managed Device page in SanerNow acts as a central hub where IT admins can perform tasks to manage the devices in their organization. For instance, IT administrators can create a group, assign tags to a device, disable it, and much more.

This guide will provide all the required information on using the functionalities on the Managed Device page to manage devices effectively in your organization.

#### **Accessing the Managed Device Page**

Follow the steps below to access the Managed Device page in SanerNow.

**Step 1:** Log in to the SanerNow web console and select the **Account** you want to work with.

**Step 2:** Click the icon on the SanerNow Unified Dashboard page to access the Managed Device page.

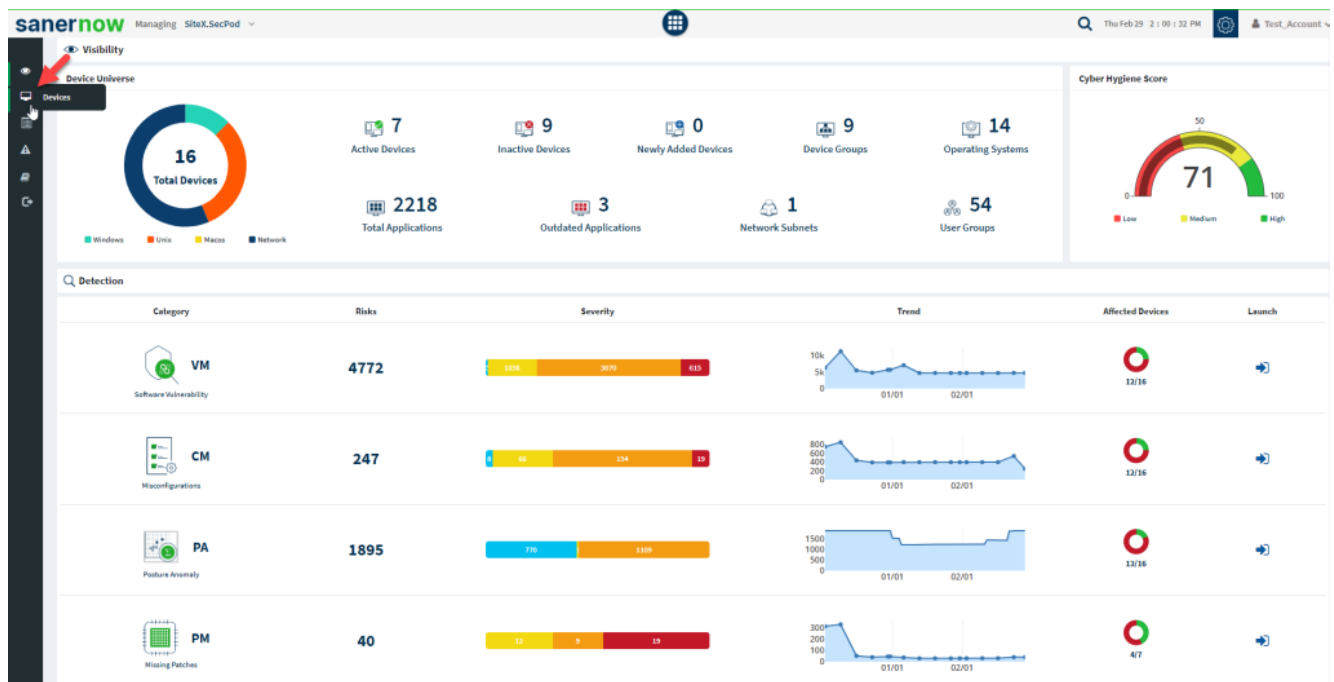

#### **Exploring the Managed Device Page**

Using the Managed Device page in SanerNow, you can perform multiple actions on the devices in

an **Account.** Let's explore further to learn more about the Managed Device page.

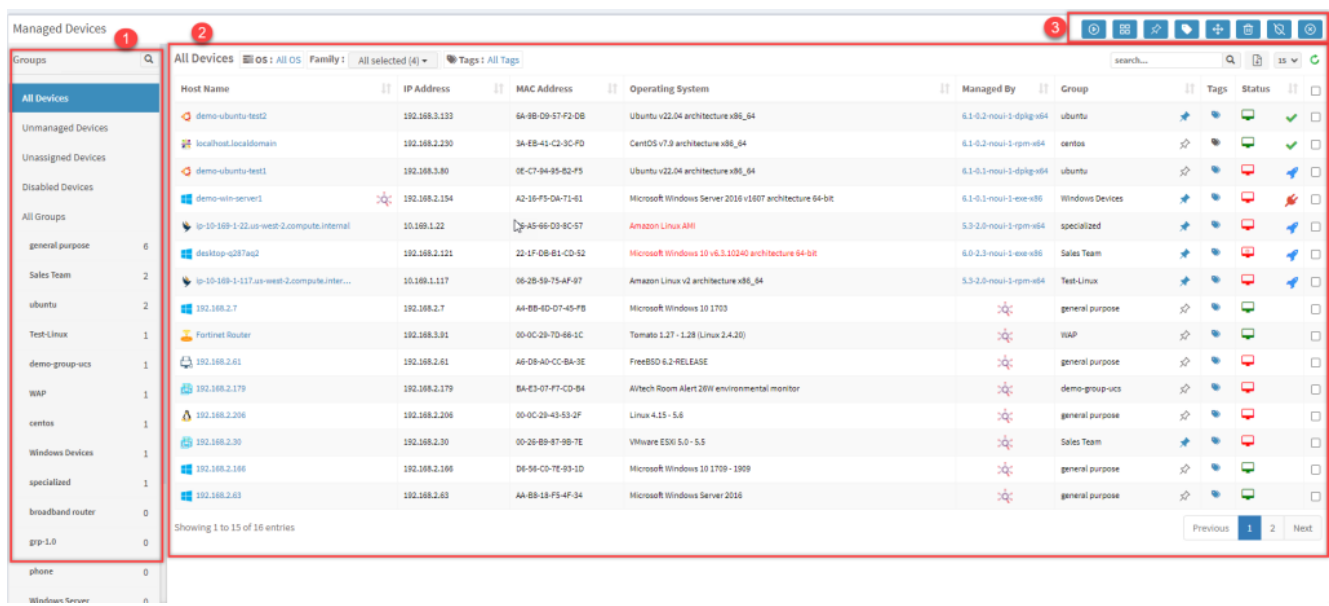

The Managed Device page is divided into three sections:

- 1. **Groups**
- 2. **All Devices**
- 3. **Action Buttons**

#### **Groups**

Two types of groups exist in SanerNow: **Default Groups** and **Custom Groups**. You can find both the Default and Custom Groups on the left side of the Managed Device page. Groups help the user classify the devices as required for better ease of administration. Groups help system administrators deploy software, patch management, and many other systems-related administrative tasks.

SanerNow creates **Default Groups**, while users create **Custom Groups**. For instance, any group named after an operating system is a default group. Groups such as **windows 7, windows 8, ubuntu, and centos** are default groups. These default groups contain devices with the same operating system named after the respective group.

#### **Note**

You can't modify or delete **Default Groups**. Only **Custom Groups** can be modified or deleted.

Users can create **Custom Groups** as per their needs. Users can specify criteria to move devices to

the custom groups during group creation.

Five categories are displayed under **Groups** section on the **Managed Device** page in SanerNow. They are as follows:

- **All Devices**
- **Unmanaged Devices**
- **Unassigned Devices**
- **Disabled Devices**
- **All Groups**

**All Devices** : The **All Devices** category lists the devices managed by the SanerNow Agent or SanerNow Network Scanner.

**Unmanaged Devices** : The **Unmanaged Devices** category lists the devices the SanerNow Agent does not manage.

**Unassigned Devices** : The **Unassigned Devices** category lists the devices where the SanerNow Agent couldn't conclusively determine the operating system running on the device.

**Disabled Devices** : The **Disabled Devices** category lists the devices disabled by the system administrator.

**All Groups** : The All Groups category lists the Default and Custom groups in SanerNow. The number of devices in an individual group is displayed next to the group. Refer to the **Action Buttons** section to learn more about modifying **Custom Groups.**

#### **All Devices**

The **All Devices** pane displays devices managed by the SanerNow Agent and SanerNow Network Scanner in a tabular format.

**Host Name –** This column displays the hostname of the device.

**IP Address –** This column displays the IP address of the device.

**MAC Address –** This column displays the MAC address of the device.

**Operating System** – This column displays the operating system running on the device. If the

operating system on the device is outdated, it is shown in red.

**Managed By** – This column displays whether the SanerNow Agent or SanerNow Network Scanner manages the device. Next to the group, if the SanerNow Agent manages the device, the version of

the agent is displayed. If the SanerNow Network Scanner manages the device, an is displayed next to the device.

**Group –** This column displays the group the device belongs to. The icon below is displayed next to the group to indicate whether or not the device is pinned to the group.

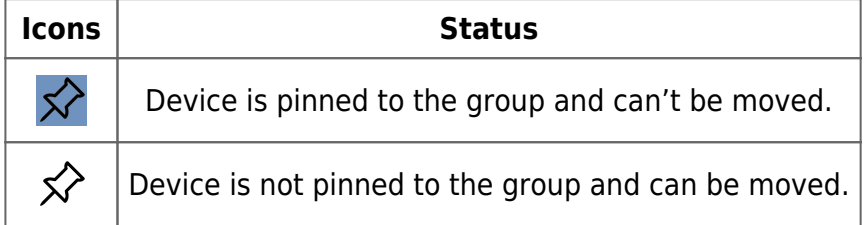

**Tags –** This column displays whether the device has default or custom tags.

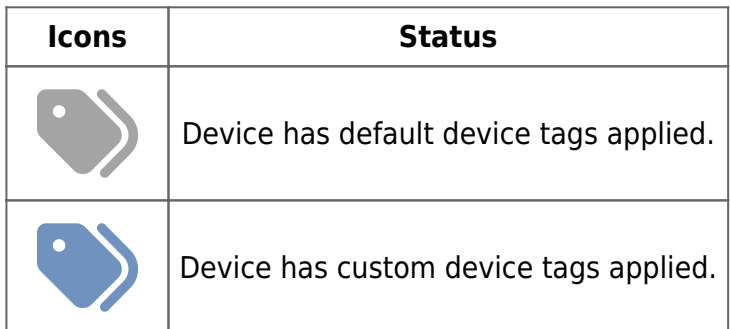

#### **Agent Status Icons**

A unique icon represents the status of the activity carried out by the SanerNow Agent on the device. Below are the icons used on the Managed Device page to indicate the action performed by the SanerNow Agent.

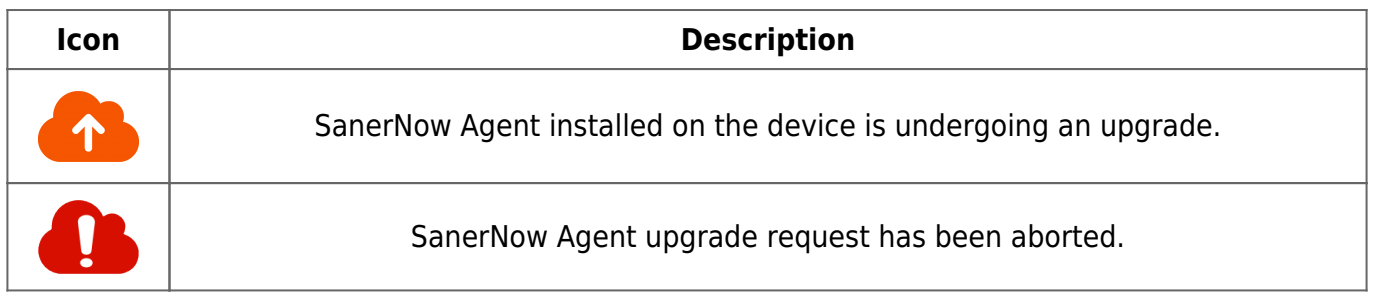

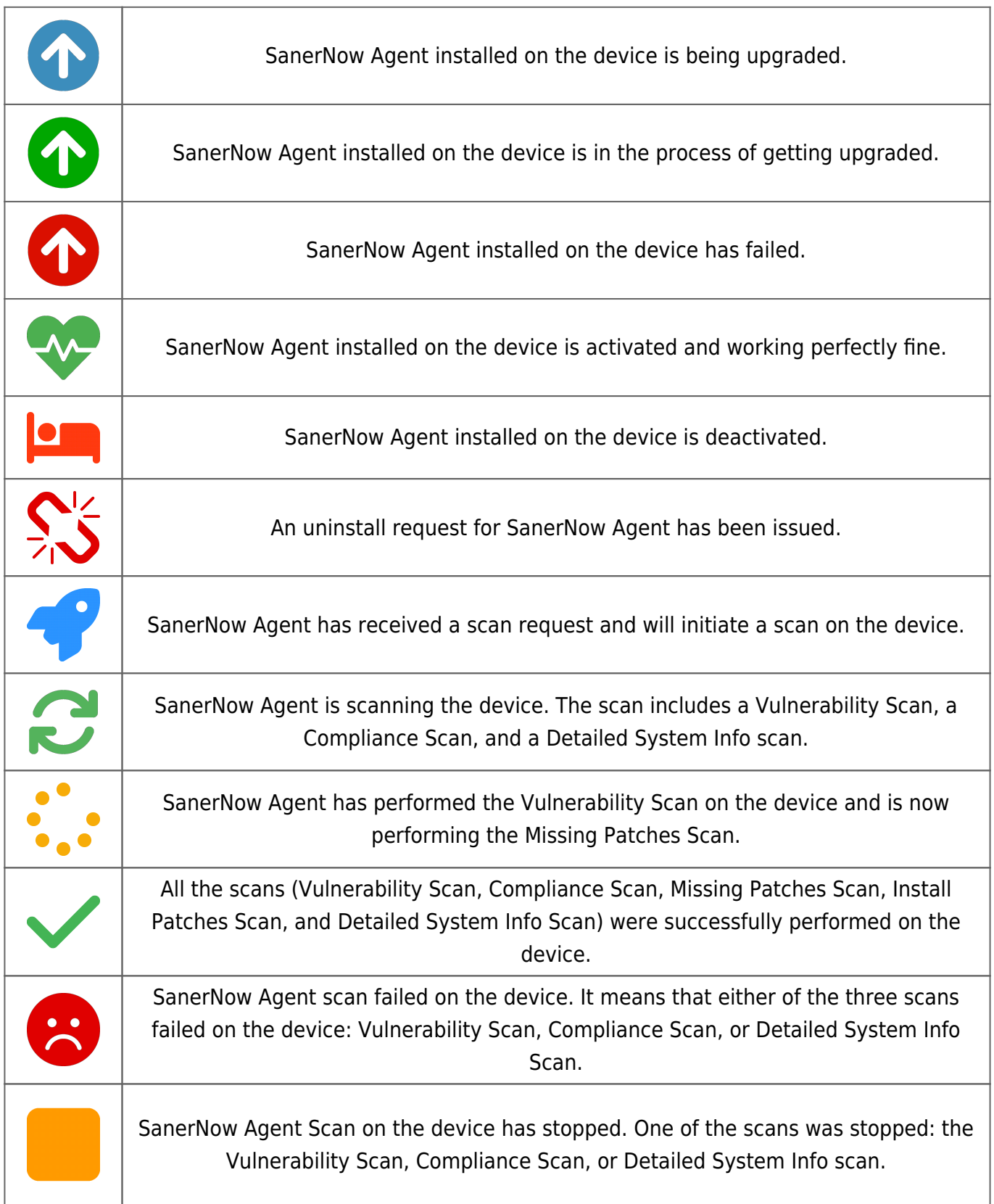

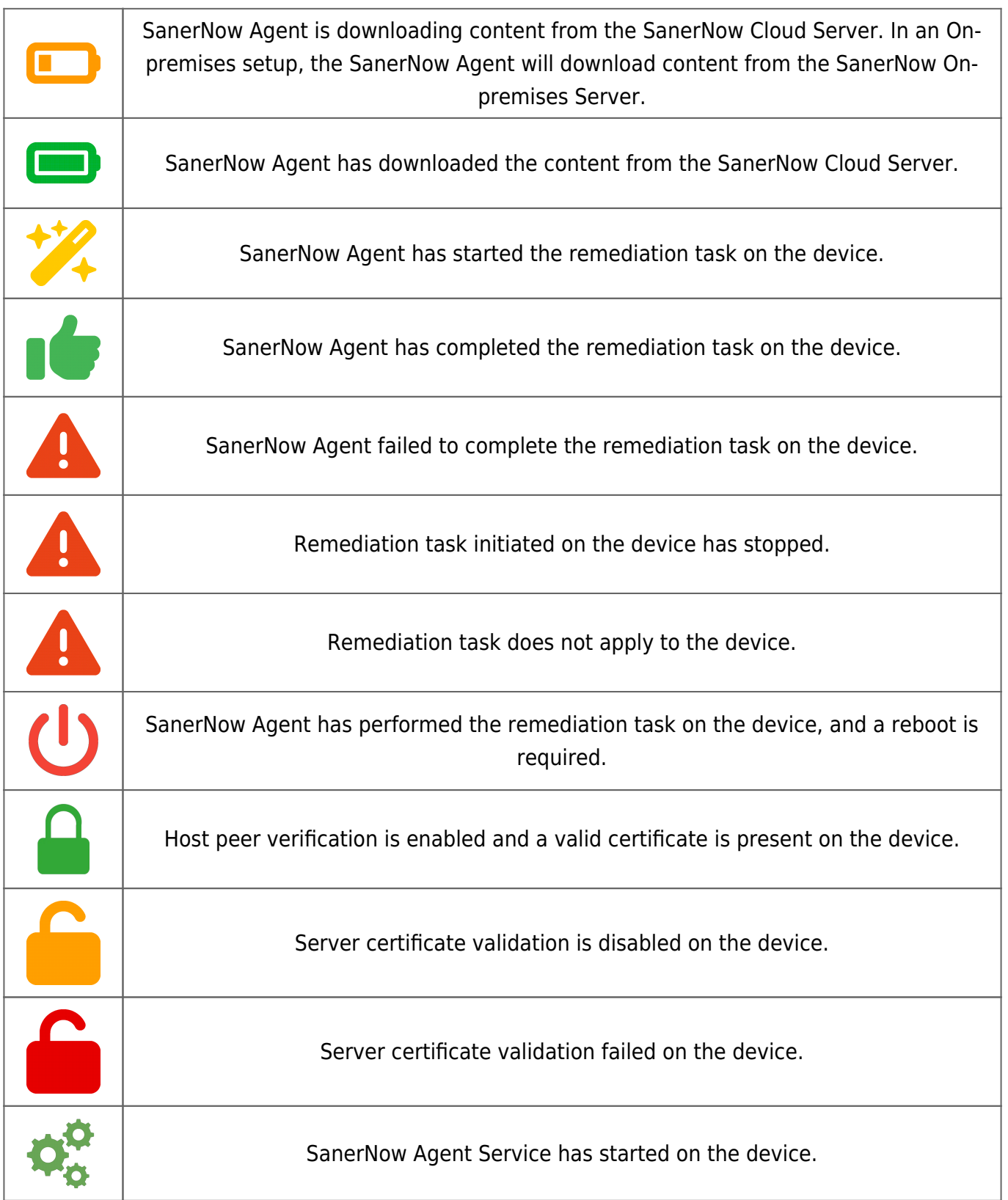

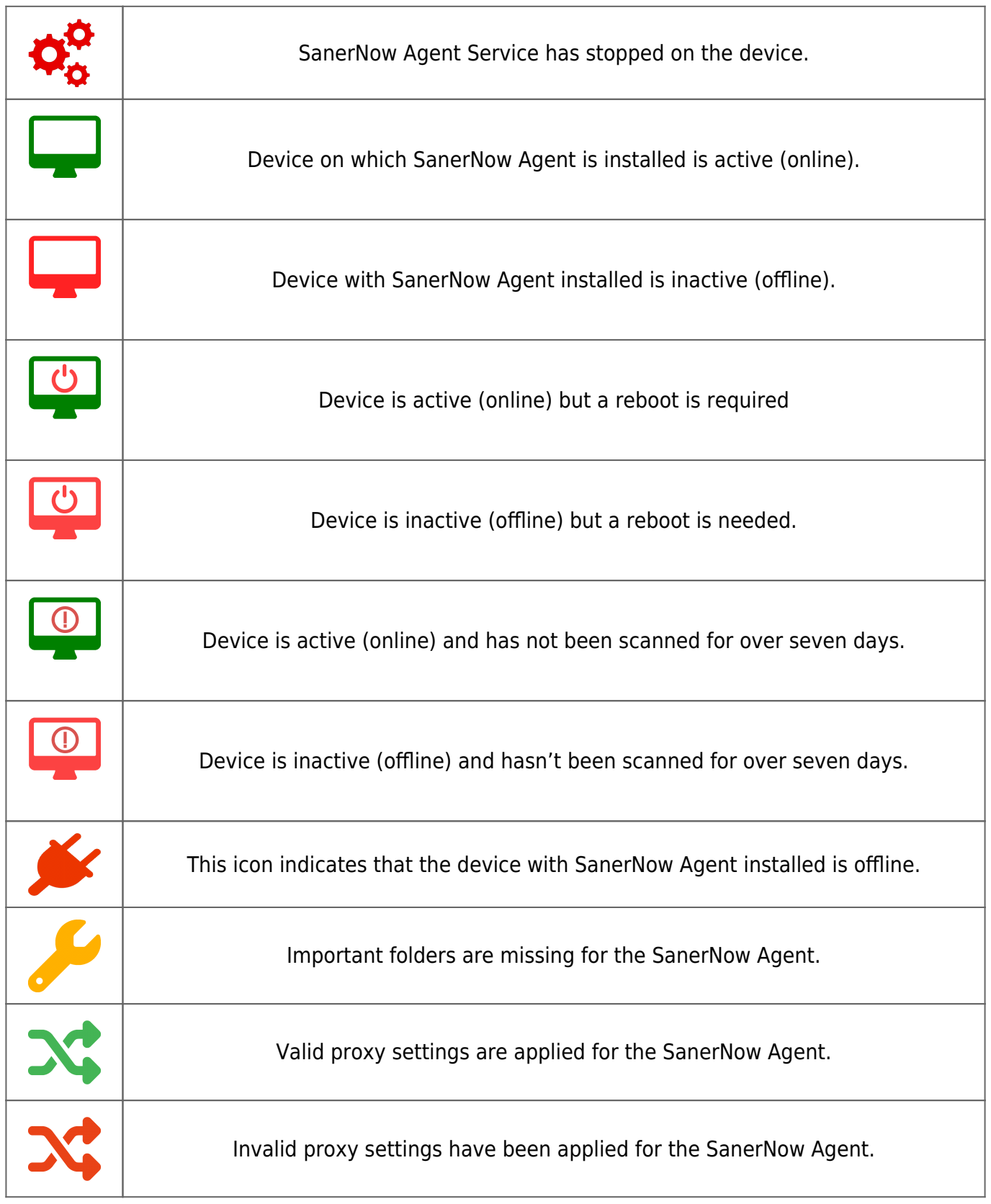

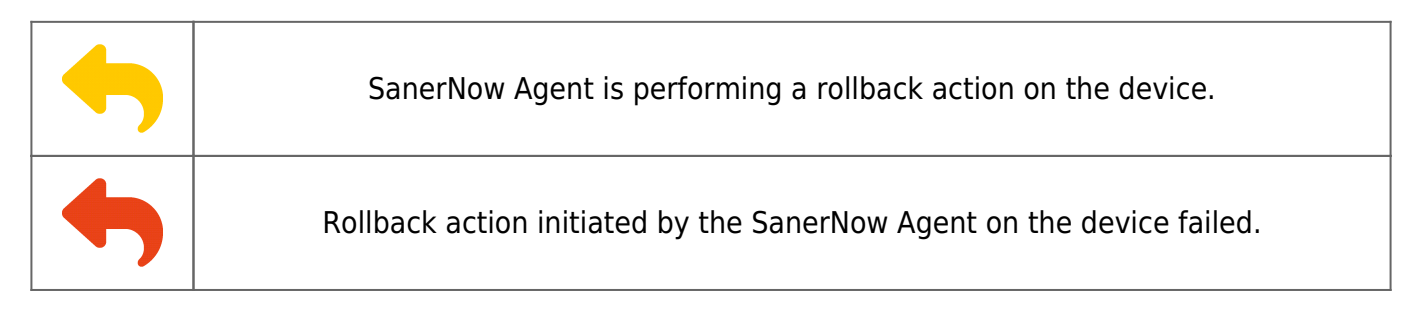

# **Devices Icons**

SanerNow supports a variety of endpoints and network devices. A unique icon represents the device on the Managed Device page.

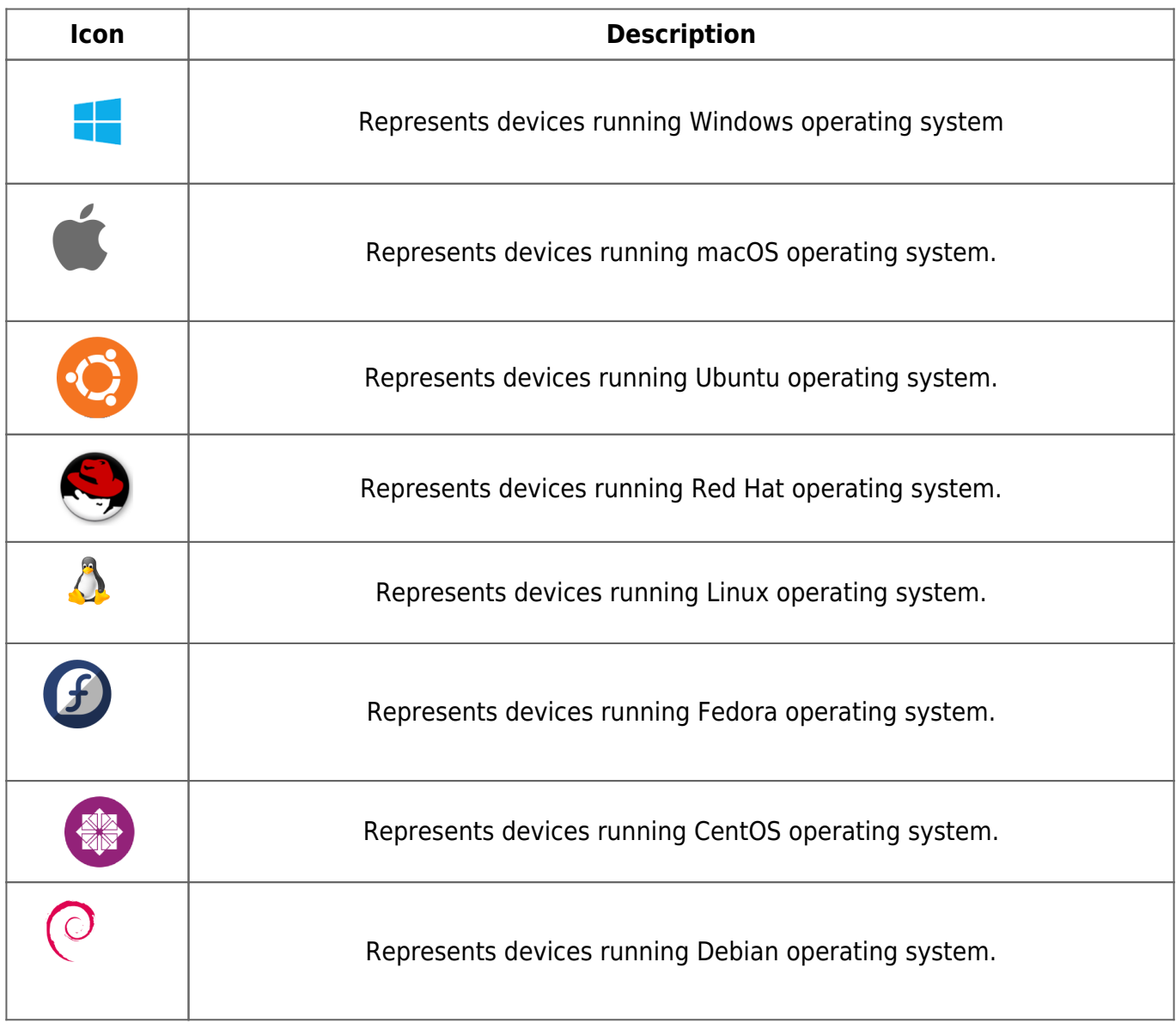

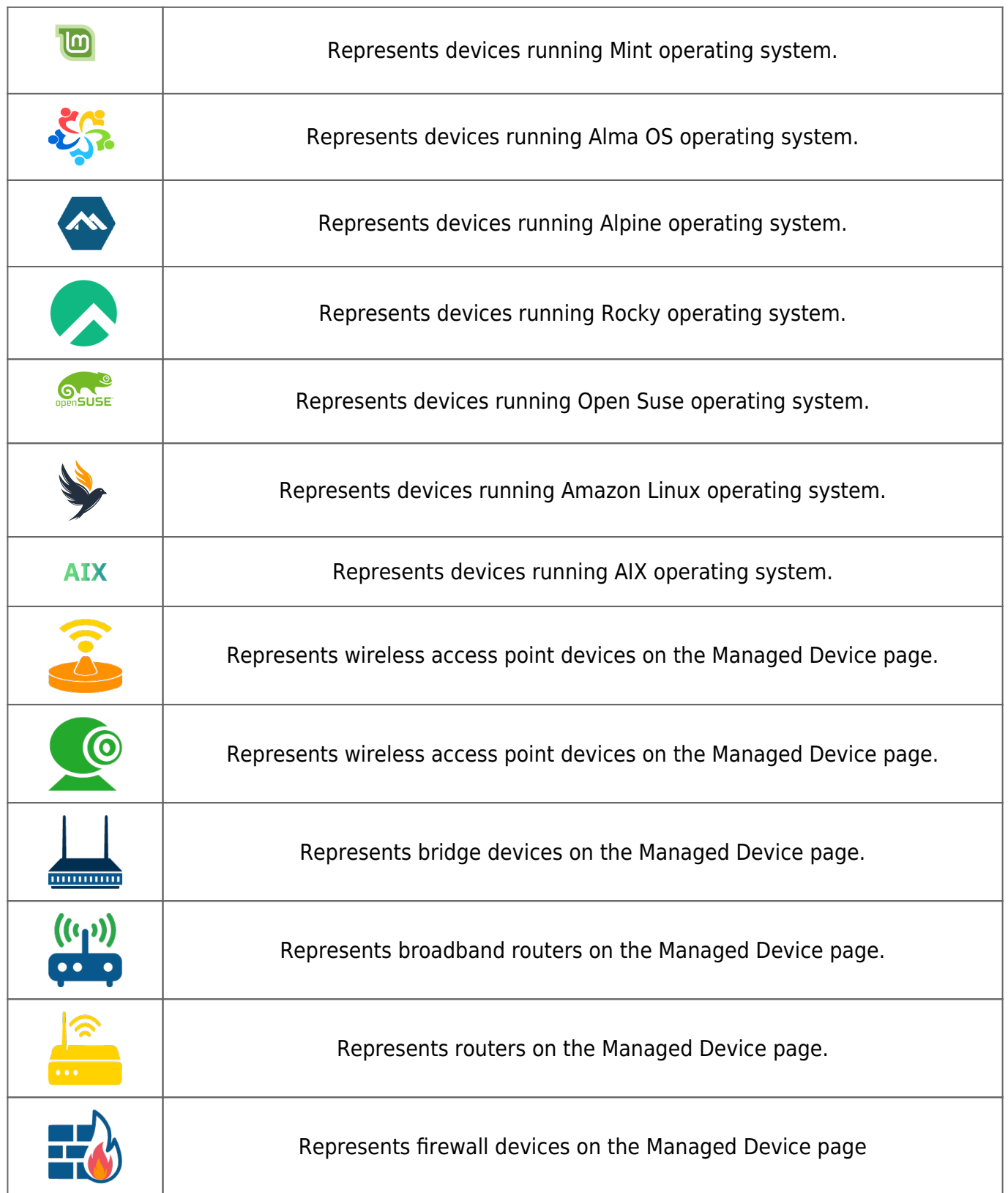

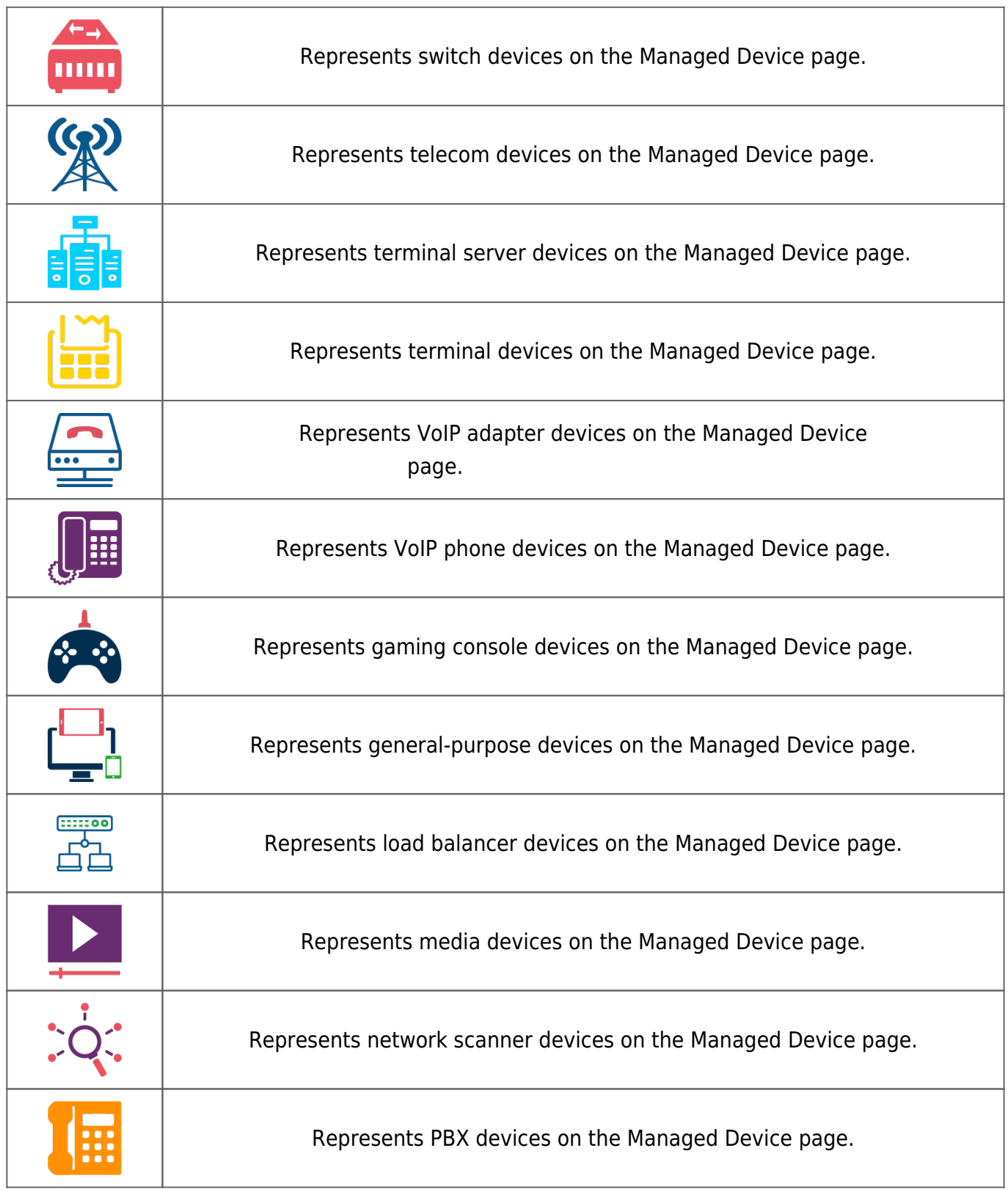

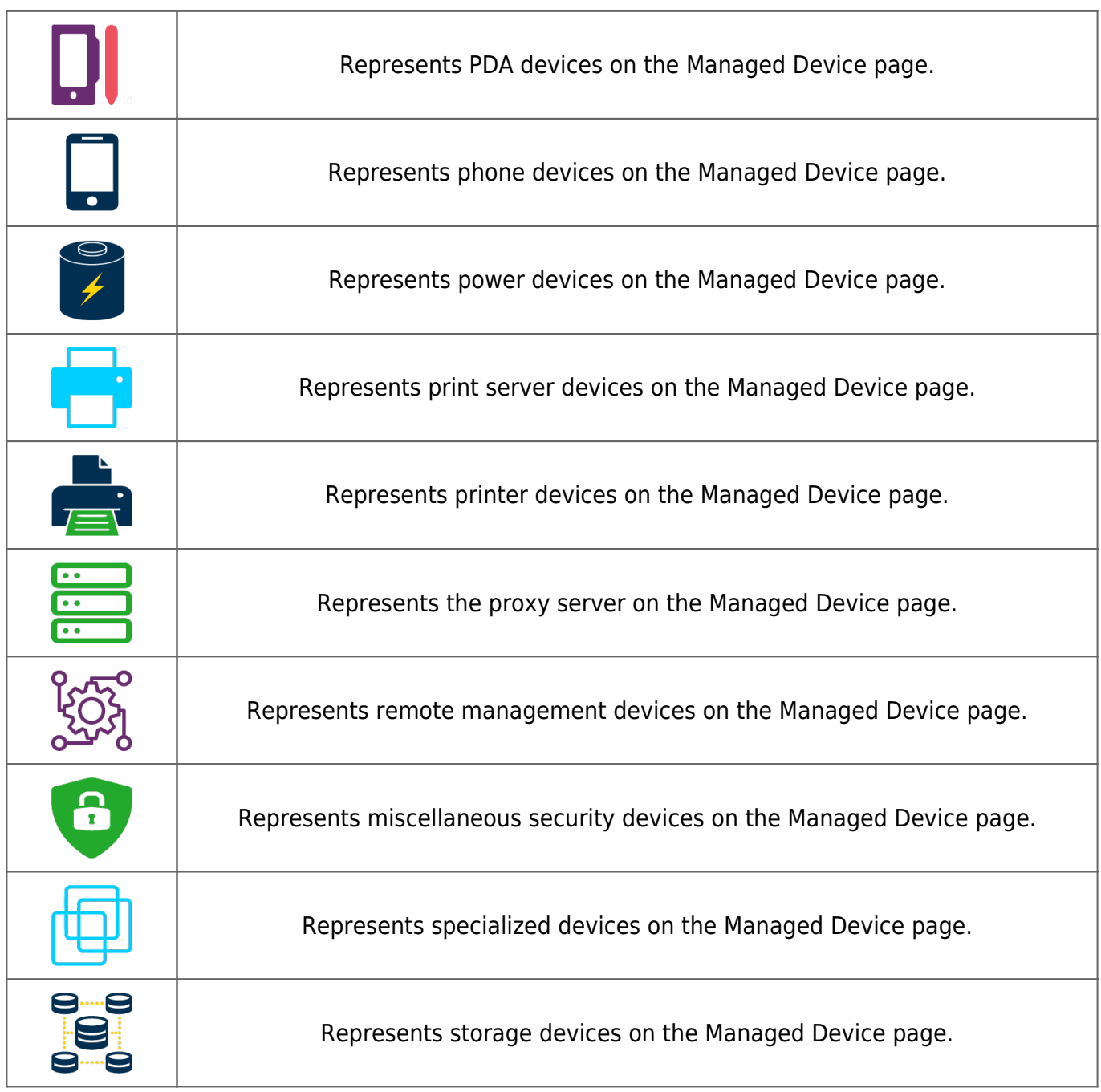

# **Performing Actions on Devices using Action Buttons**

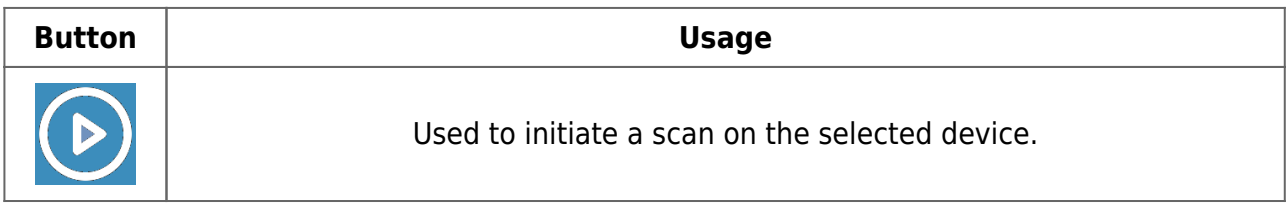

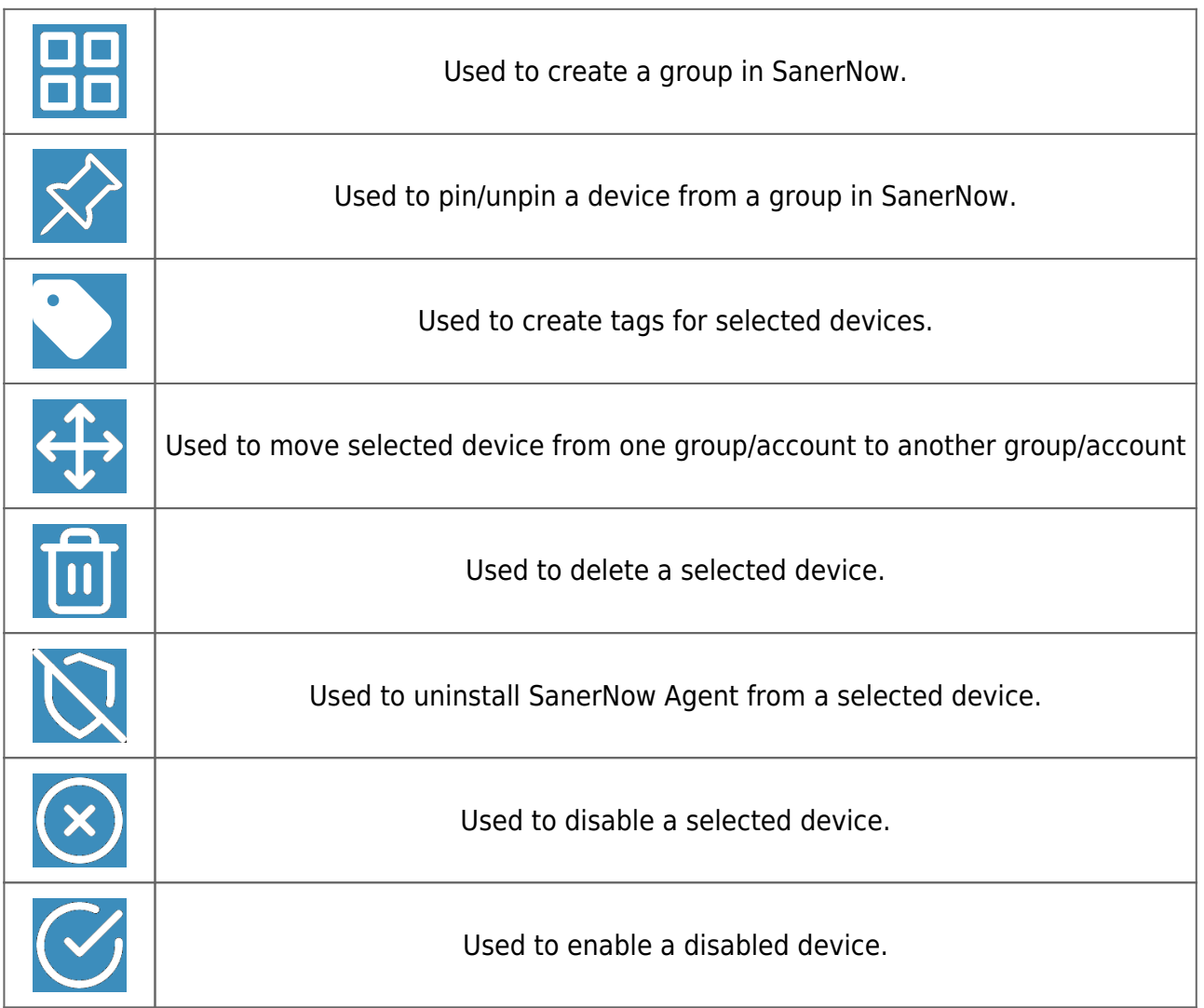

#### **Scanning a Device from the Managed Device page**

Follow the below steps to scan a device from the Managed Device page.

**Step 1:** Click the checkbox next to the **Status** column to select the device. You can choose one or more devices to scan.

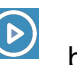

**Step 2:** Click the **button to launch the scan on the devices.** 

**Step 3:** A confirmation message appears on the screen. Click **OK** to launch the scan.

SanerNow Agent starts the scan on the selected devices(s). You can refer to the [Agent Status Icons](#page--1-0) table to understand the various actions the SanerNow Agent performs on the device.

#### **Note**

Scan can be launched only for SanerNow Agent managed devices. Any scan request for Remotely Managed devices will be ignored.

#### **Creating Groups from the Managed Device page**

Follow the below steps to create a group from the Managed Device page.

**Step 1:** Click the **BU** button on the top right to create a group.

**Step 2:** A pop-up window appears on the screen.

**Step 3:** Provide a name for the group in the **Group Name** text box.

**Step 4:** Briefly describe the newly created group in the **Group Description** text box. Both **Step 3 and Step 4** are mandatory.

**Step 5:** You need to specify whether you want to specify a **OR** or **AND** condition to the various criteria applied to the group. You can define multiple criteria while creating the group. Click the **+ button** in the group criteria section to add additional criteria and the **–** button to delete the criteria.

**Step 6:** Apply the chosen group criteria to **All Devices** or **Unassigned Devices.**

All Devices – These are the devices on which SanerNow Agent is installed and active.

Unassigned Devices – These devices don't have SanerNow Agent installed on them.

**Step 7:** Click the **Show Devices** button. All the devices matching the specified criteria are listed.

**Step 8:** Click the **Create Group** button to create the group.

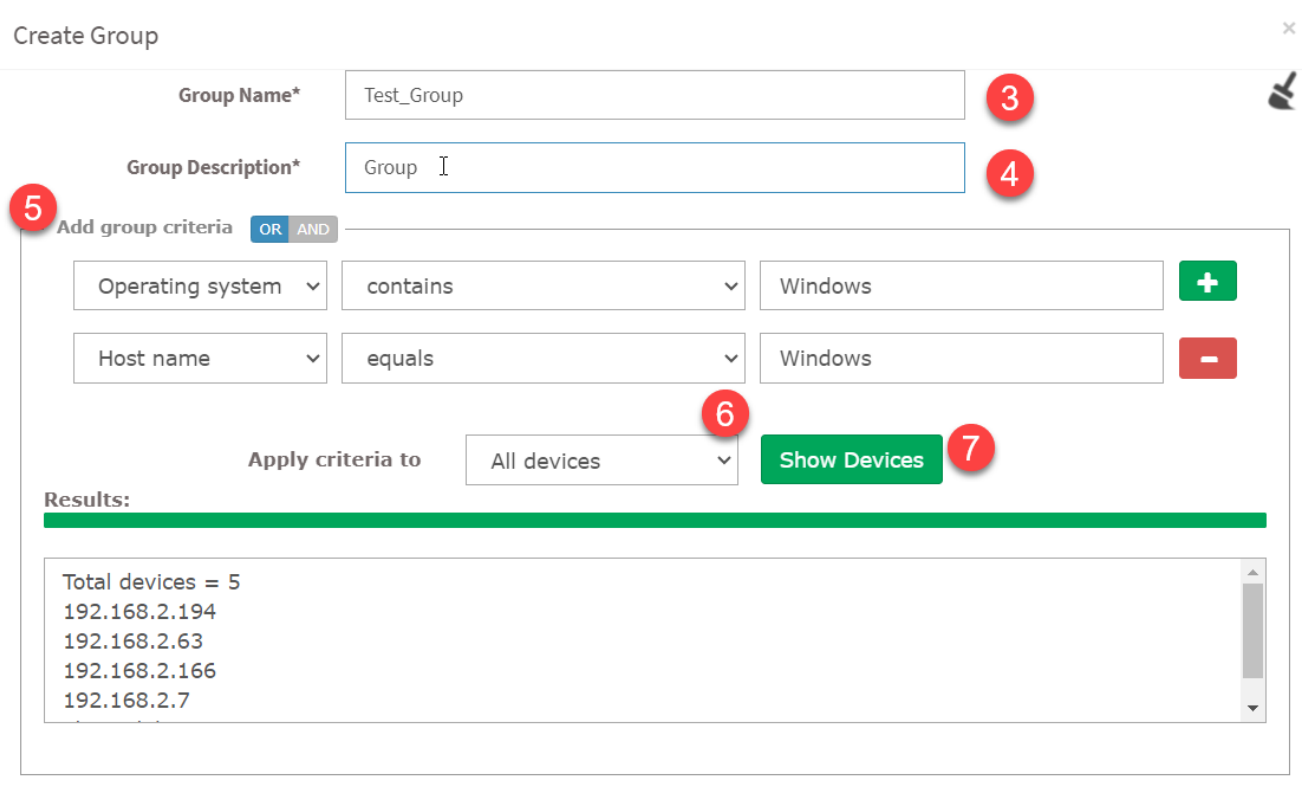

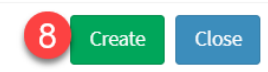

The group is created and appears on the left side of the page. The number of devices in the group is displayed right next to the group.

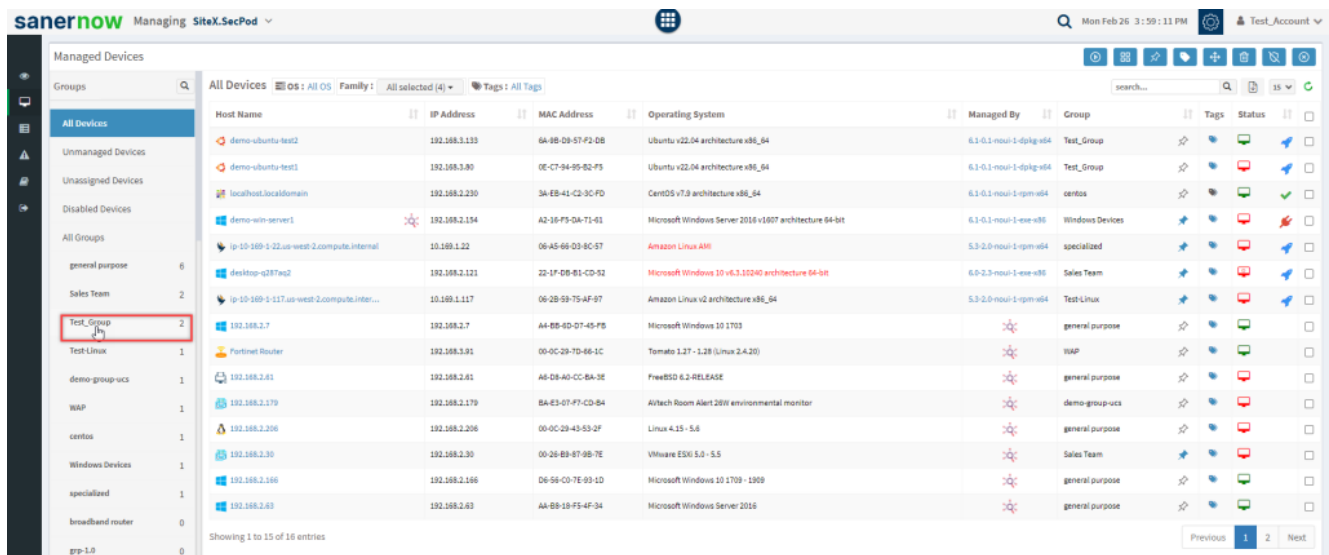

# **Understanding Group Criteria in SanerNow**

Custom Groups can be modified using Group Criteria – a set of conditions that allows you to filter devices based on the following criteria:

- Host Name
- **IP Address**
- **Operating System**
- **Family**
- **Device Type**
- Tags

You can filter the results by specifying the conditions below to the Group Criteria.

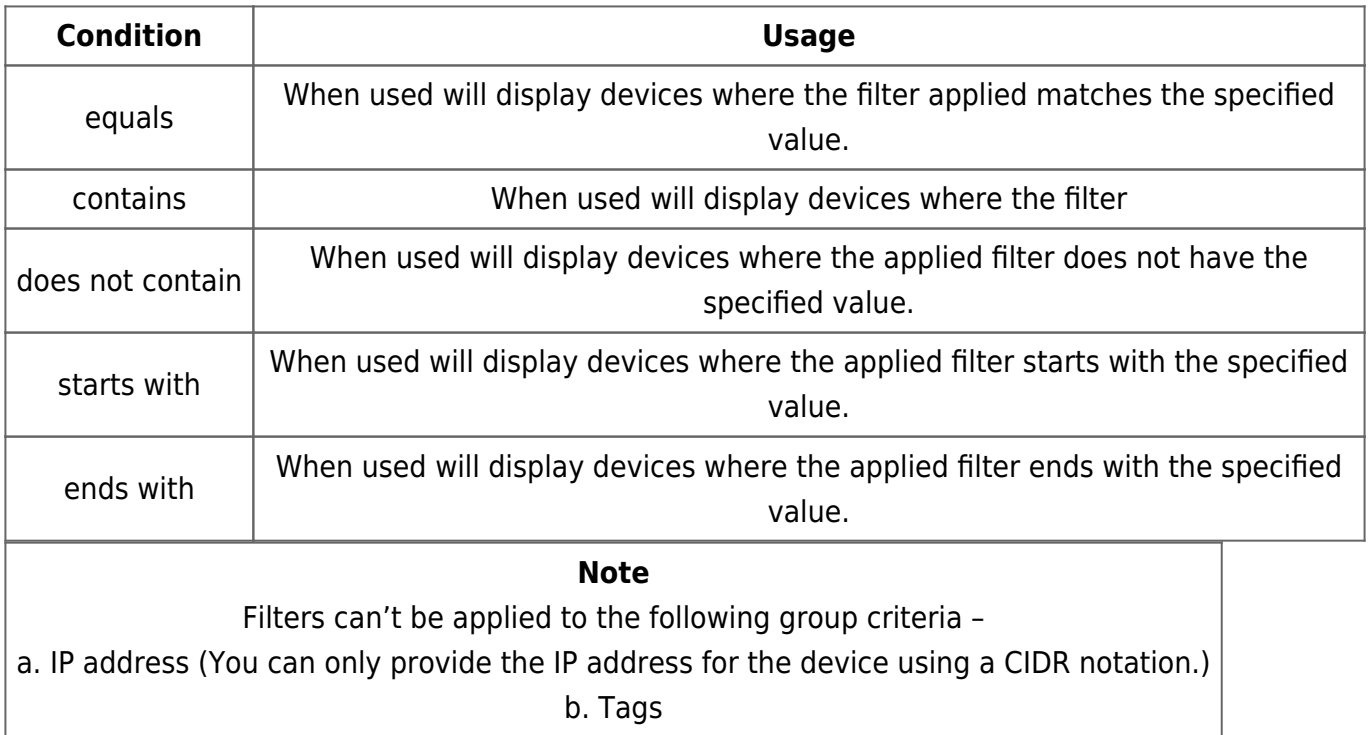

## **Modifying Groups in SanerNow**

Both the Default and Custom groups are listed together in SanerNow under **All Groups** on the Managed Device page.

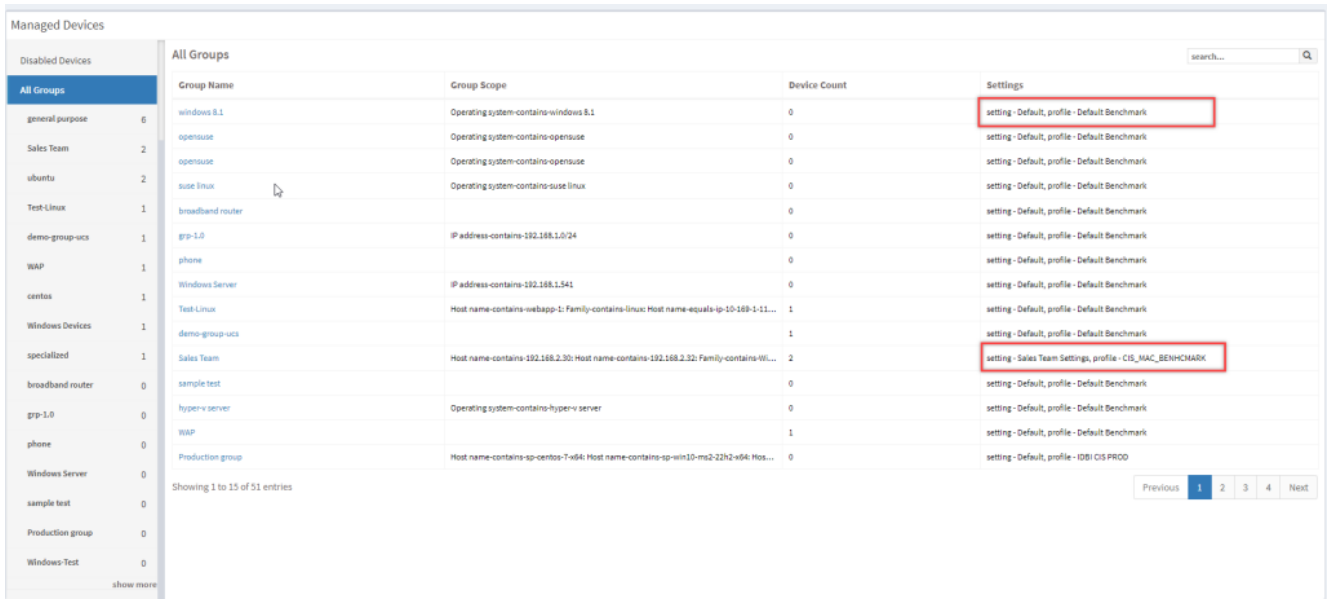

The **All Groups** table displays the following information.

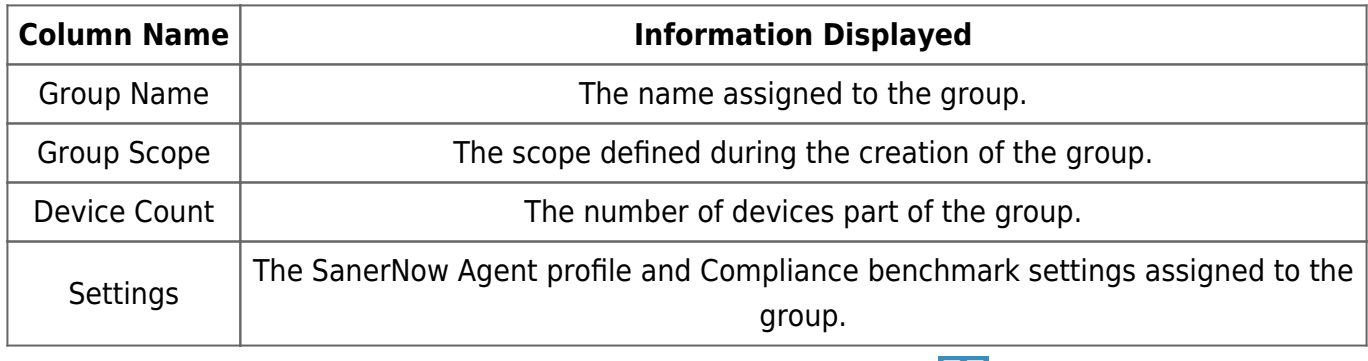

Select the group you want to modify from the list, then click the **BH** button. You can add new criteria or delete existing criteria from the selected group.

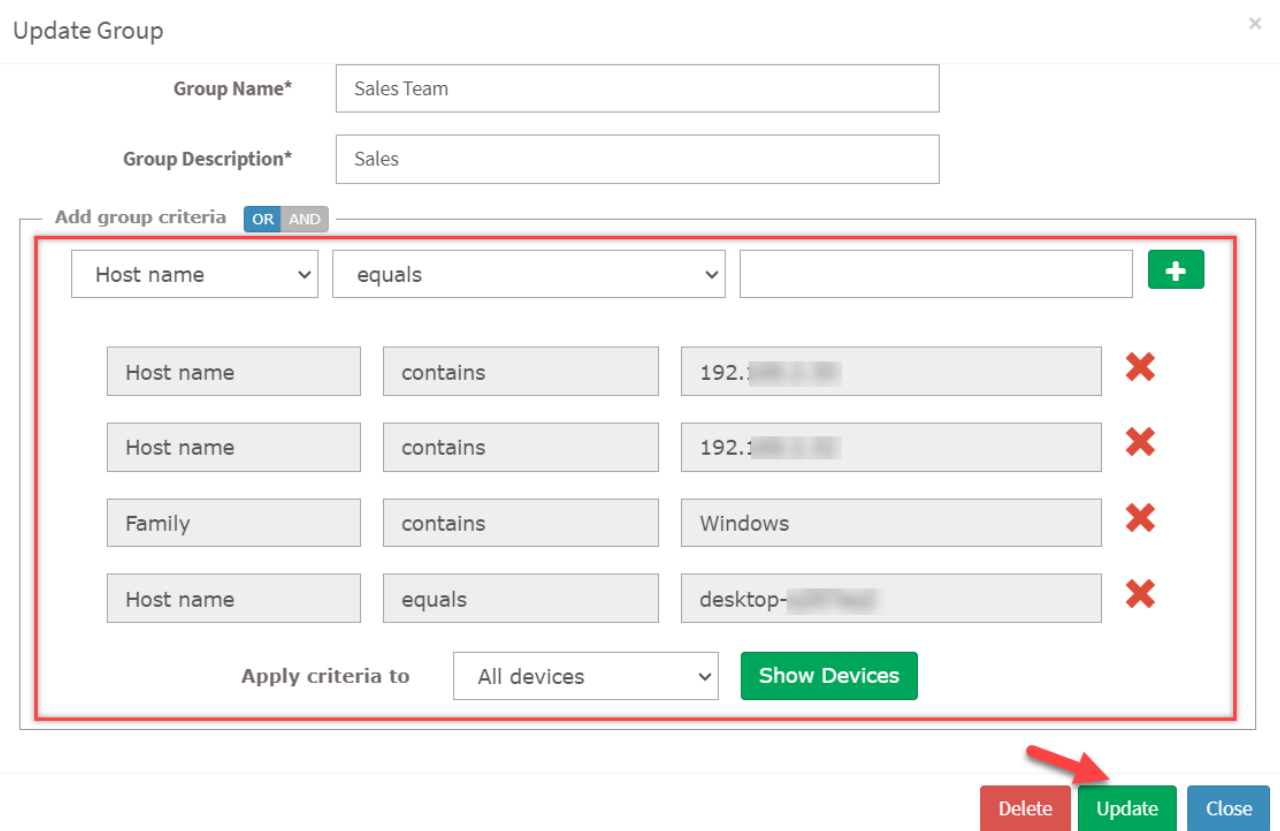

Click the **Update** button to save the changes. You will see two notification messages on the right side of the screen confirming the changes in the group.

If you want to delete a Custom Group, click the **Delete** button. All the devices belonging to the group will not be deleted.

#### **Pinning a Device in SanerNow**

You can choose to pin a device to a group permanently. Pinning a device to a group will ensure the device doesn't move to other groups with matching criteria.

Follow the below steps to pin a device to a group.

**Step 1:** Select the device from the **All Devices** pane you want to pin to the group.

**Step 2:** Click the  $\mathcal{Y}$  icon to pin the device. A confirmation message appears on the screen. Click the **Add** button to pin the device to the group.

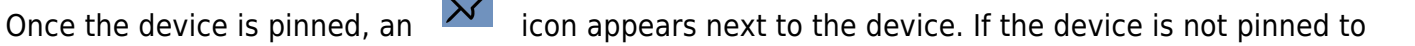

any group, an  $\mathcal{P}$  icon appears next to the device. To unpin a device, click the  $\mathcal{P}$  icon. The device gets unpinned from the group.

#### **Creating Device Tags for Devices in SanerNow**

The Managed Device page allows you to create Device tags for one or more devices. By default, all devices in SanerNow have 14 default tags applied to them. Two types of icons are displayed next to the devices under the **Tags** column on the Managed Device page.

The fourteen default tags are as follows:

- name
- ip address
- $mac$  address
- os
- manufacturer
- serial\_number
- subcategory
- group
- os\_version
- os\_service\_pack
- $rac{1}{2}$ ram
- disk\_space
- cpu\_name
- cpu\_core\_count

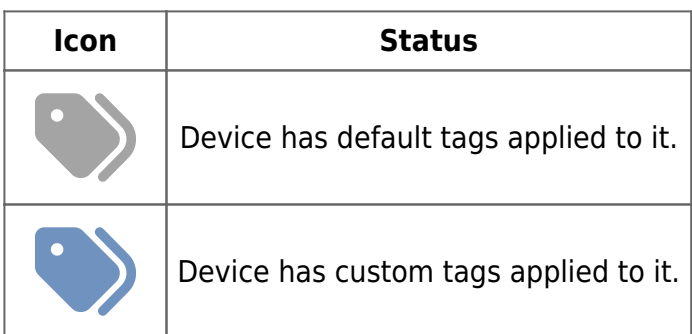

You can create device tags for one or more devices on the Managed Device page. Follow the below steps to create device tags for a device.

**Step 1:** Select the device you want to add device tags by clicking the checkbox displayed next to

them. You can select one or more devices by selecting multiple checkboxes.

**Step 2:** Click the icon to create tags. A pop up window appears on the screen. If you have selected one device, you will see the below pop-up on the screen.

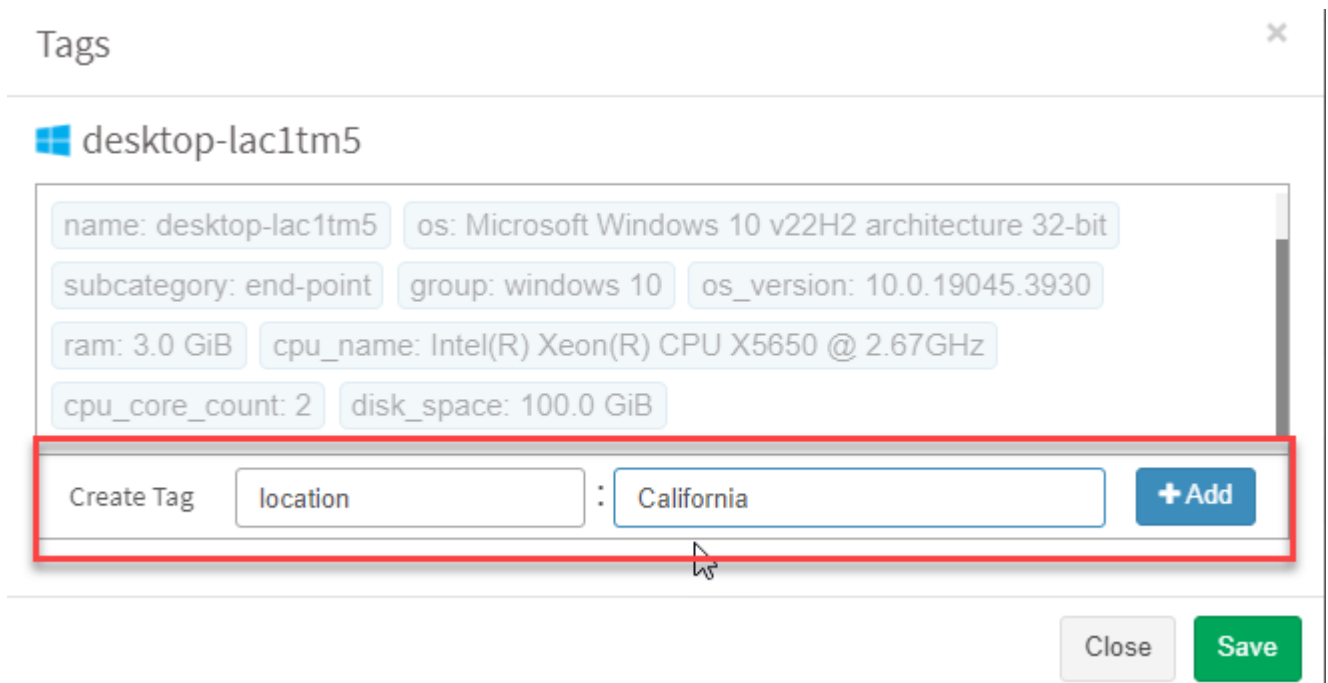

**Step 3:** Click the **Add** button to add tags to the device and click the **Save** button. The device tag gets added to the device.

 $\times$ Tags desktop-lac1tm5 subcategory: end-point group: windows 10 cpu\_name: Intel(R) Xeon(R) CPU X5650 @ 2.67GHz cpu\_core\_count: 2 ram: 3.0 GiB disk\_space: 100.0 GiB os\_version: 10.0.19045.3930 location: California  $\times$ ど  $+$ Add Create Tag Key New device tag is added Close Save

Follow the below steps to create tags for multiple devices using the Managed Device page.

**Step 1:** Select the devices you want to add tags to by clicking the checkboxes displayed next to them.

**Step 2:** A pop up window appears on the screen.

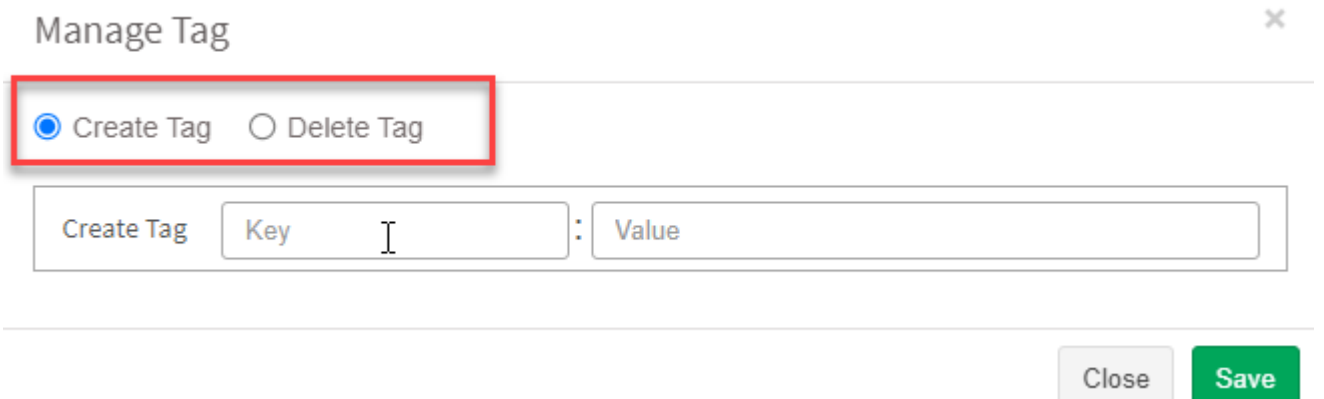

**Step 3:** Specify the tags you want to create and click the **Save** button. The newly created tag will added to all the selected devices.

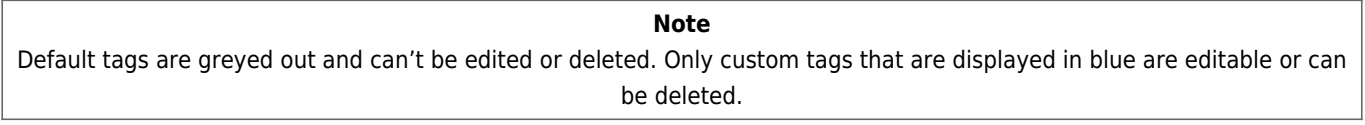

### **Moving Devices in SanerNow**

The Managed Device page allows you to move devices. The devices can be moved from

- From existing **Organization** to another **Organization.**
- From existing **Account** to another **Account.**
- From existing **Group** to another **group**

Follow the below steps to move a device.

**Step 1:** Click the checkbox displayed next to the device that you want to move.

**Step 2:** Click the **ED** button to move the device. A pop up window appears on the screen.

**Step 3:** Specify the **Organization, Account, and Group** where the device should be moved to. You can also specify if you want to pin the device after it is moved.

**Step 4:** Click the **Move Device** button. A confirmation message gets displayed on the right side of the screen confirming the device move to the specified location.

**Note** Pinned devices can't be moved unless they are unpinned.

#### **Deleting Devices in SanerNow**

You can delete a device from SanerNow using the Managed Device page.

Follow the below steps to delete a device from SanerNow.

**Step 1:** Click the checkbox next to the device that you want to delete.

**Step 2:** Click the **button to delete the device. Select Delete** from the pop up that appears on the screen.

**Step 3:** A confirmation message appears on the screen. Click OK button to confirm device deletetion.

Follow the below steps to delete **Inactive Devices** from SanerNow using the Managed Device

page.

**Step 1:** Click the **button.** A pop appears on the screen. Select **Delete Inactive Device.** 

**Step 2:** Specify the days for which the device has been inactive in SanerNow. This is applicable for only SanerNow Managed Devices. For remote devices, you can choose to delete all the devices that didn't appear in the last scan or specify the scans for which the devices were not seen.

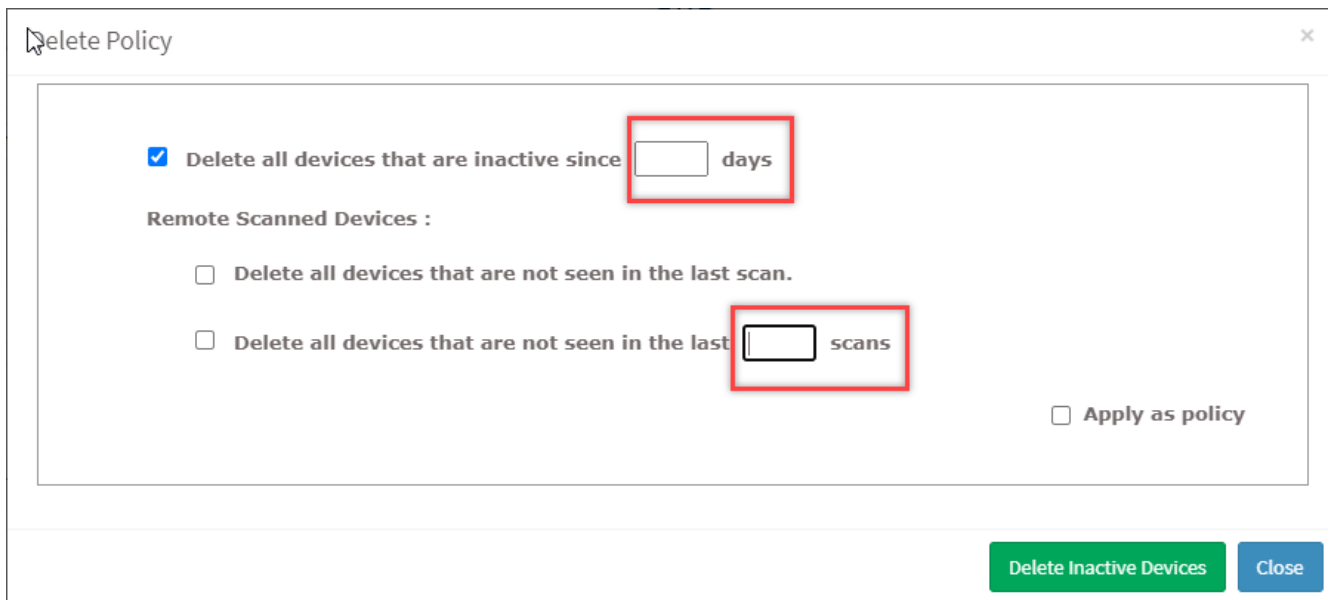

**Step 3:** Click the **Delete Inactive Devices** button to delete the devices that meet the specified criteria.

The devices will be deleted and a notification message confirming the device deletion will appear on the right side of the screen.